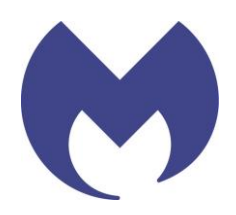

# **Malwarebytes** Discovery and Deployment Tool Handbook

# Table of Contents

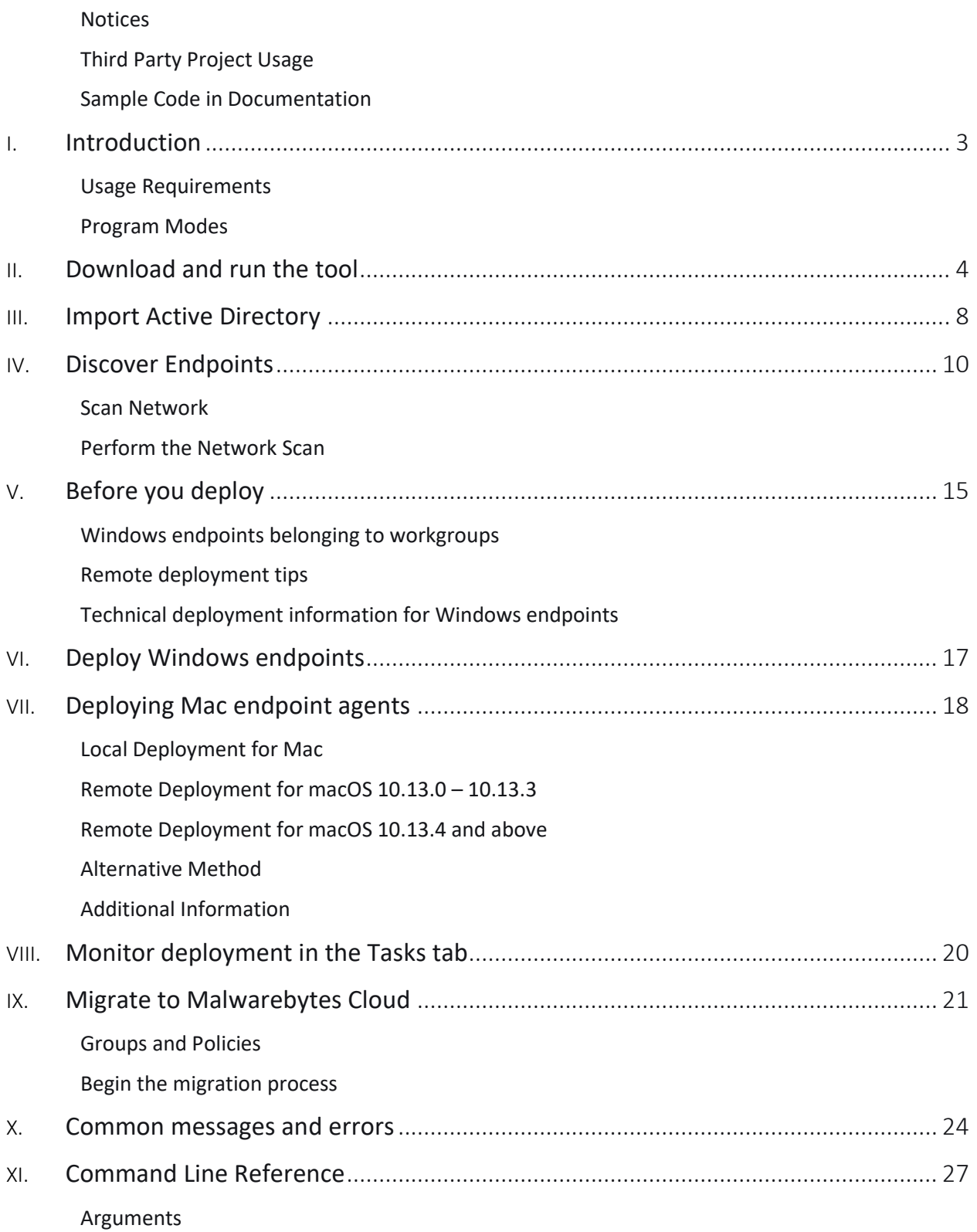

# <span id="page-2-0"></span>**Notices**

The usage of the Malwarebytes Discovery and Deployment Tool is subject to th[e Malwarebytes Software License](https://www.malwarebytes.com/eula/)  [Agreement](https://www.malwarebytes.com/eula/) which is located at [https://www.malwarebytes.com/eula](https://www.malwarebytes.com/eula/)/ ("EULA") and are classified as "Optional item" as defined in the Optional Software Utilities, Beta Features and Beta Releases Section of the EULA. As stated in such Section of the EULA, Optional Items are provided "as is", and do not carry any warranties or maintenance or support; similarly, in no event shall Malwarebytes be liable for any damage arising from the use of Optional Items.

Malwarebytes products and related documentation are provided under a license agreement containing restrictions on use and disclosure and are protected by intellectual property laws. Except as expressly permitted in your license agreement or allowed by law, you may not use, copy, reproduce, translate, broadcast, modify, license, transmit, distribute, exhibit, perform, publish, or display any part, in any form, or by any means. You may copy and use this document for your internal reference purposes only.

This document is provided "as-is." Information contained in this document is subject to change without notice and is not warranted to be error-free. If you find any errors, we would appreciate your comments; please report them to us in writing.

The Malwarebytes logo is a trademark of Malwarebytes. Windows is a registered trademark of Microsoft Corporation. All other trademarks or registered trademarks listed belong to their respective owners.

Copyright © 2019 Malwarebytes. All rights reserved.

# <span id="page-2-1"></span>Third Party Project Usage

Malwarebytes software is made possible thanks in part to many open source and third-party projects. A requirement of many of these projects is that credit is given where credit is due. Information about each third party/open source project used in Malwarebytes software – as well as licenses for each – are available on Third party notices: <https://service.malwarebytes.com/hc/en-us/articles/4414986433683>

# <span id="page-2-2"></span>Sample Code in Documentation

The sample code described herein is provided on an "as is" basis, without warranty of any kind, to the fullest extent permitted by law. Malwarebytes does not warrant or guarantee the individual success developers may have in implementing the sample code on their development platforms. You are solely responsible for testing and maintaining all scripts.

Malwarebytes does not warrant, guarantee, or make any representations regarding the use, results of use, accuracy, timeliness or completeness of any data or information relating to the sample code. Malwarebytes disclaims all warranties, express or implied, and in particular, disclaims all warranties of merchantability, fitness for a particular purpose, and warranties related to the code, or any service or software related thereto.

# <span id="page-3-0"></span>**Introduction**

The Malwarebytes Discovery and Deployment tool assists you with the task of adding endpoints to your Malwarebytes Nebula environment. It scans your network and identifies devices suitable for agent deployment. The tool identifies endpoints where Malwarebytes is already installed. Custom criteria is used to discover endpoints and provide a snapshot of your devices prior to deployment.

Once endpoints are identified, you may deploy agents to them. The tool downloads the latest Malwarebytes MSI installer package then performs the deployment.

Let's go inside!

# <span id="page-3-1"></span>Usage Requirements

For the Discovery and Deployment tool to install software on endpoints in your network, your endpoints must meet certain requirements.

For the latest information, see [Minimum requirements for Malwarebytes Nebula platform.](https://service.malwarebytes.com/hc/en-us/articles/4413789349395)

### *External Access Requirements and Exclusions*

If your company's internet access is controlled by a firewall or other access-limiting device, you must grant access for endpoint agents to reach Malwarebytes services.

For access requirements, see Network access requirements and firewall settings for Malwarebytes [Nebula platform.](https://service.malwarebytes.com/hc/en-us/articles/4413798711699)

# <span id="page-3-2"></span>Program Modes

The Discovery and Deployment tool runs in either interactive (GUI) mode or command line mode. Information regarding command line mode is found in the Command Line Reference section located at the end of this handbook.

Before using the Discovery and Deployment tool, be aware of the following:

- The tool must be executed locally, from a Windows computer that has full access to your network endpoints. Attempting to run it from a network drive results in a failure.
- Command line mode has functional limitations when compared to the tool's GUI mode.
- Command line mode is better suited for use with third-party installation tools.
- Parameters specified in command line mode do not carry over to GUI mode.
- The most effective location to run the tool is on the same LAN network segment as your endpoints. This avoids potential routing and firewall issues.

# <span id="page-4-0"></span>Download and run the tool

To download the Discovery and Deployment tool, you'll need to log into your Malwarebytes Nebula platform.

- 1. Log in to [Malwarebytes Nebula.](https://cloud.malwarebytes.com/)
- 2. Go to Downloads.
- 3. In the Discovery and Deployment Tool section, click the Download button.

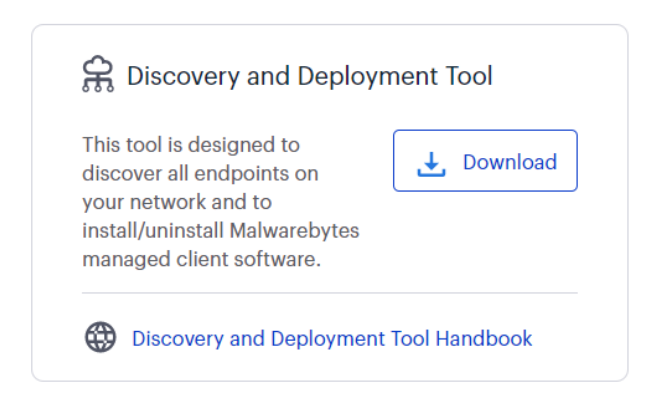

The tool runs on a Windows computer with network visibility to your endpoints and external internet access.

- 1. Run the downloaded file, EndpointAgentDeploymentTool.exe.
- 2. The User Account Control screen displays. Click Yes.

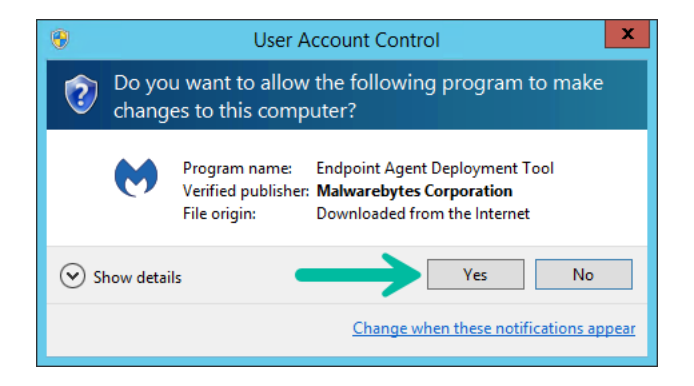

3. The Malwarebytes Software License Agreement displays. Click I Agree.

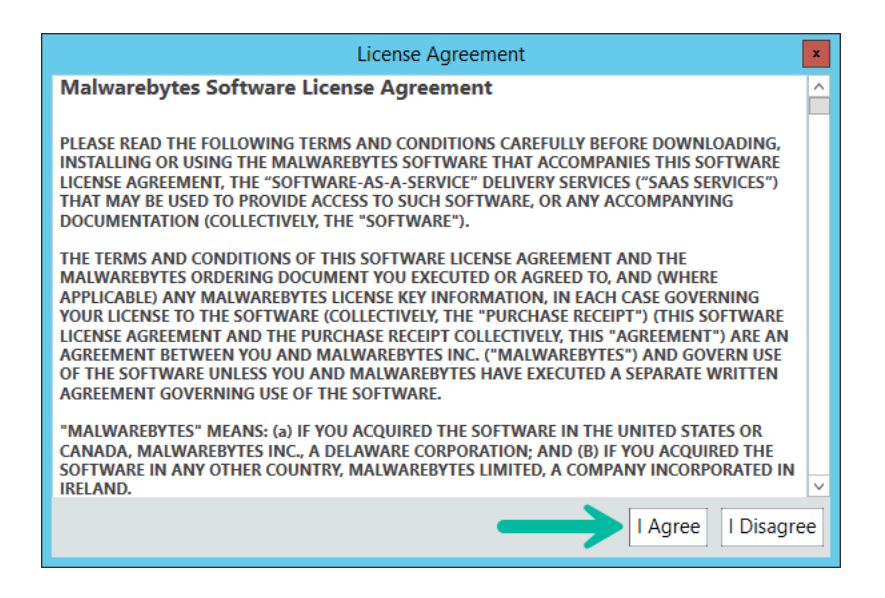

4. Enter your Malwarebytes Nebula user credentials. If you are a Malwarebytes OneView user, click Sign in to OneView, then enter your OneView user credentials.

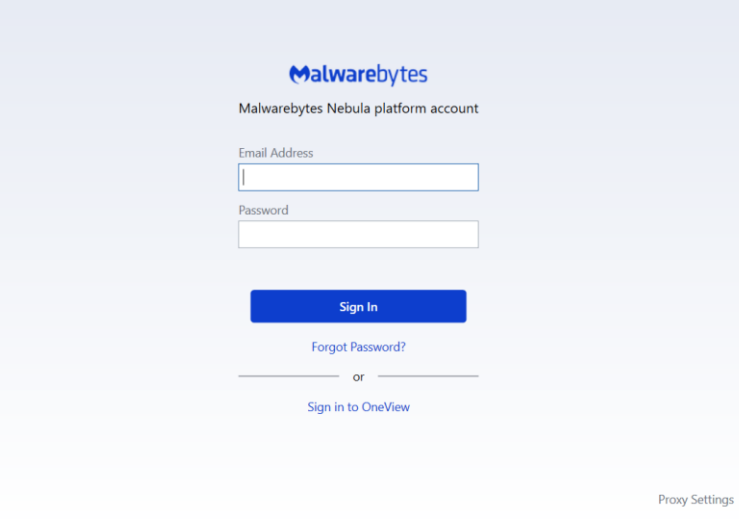

5. If you logged in with OneView credentials, select from a list which Site you would like to install/uninstall Malwarebytes on.

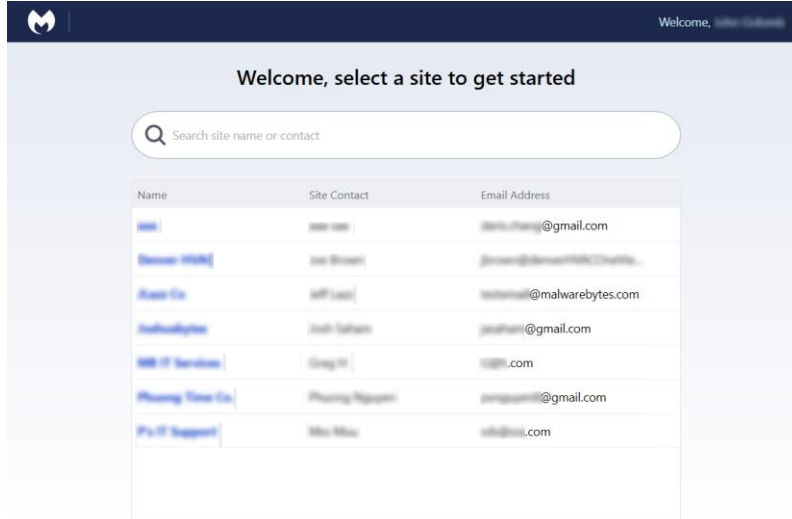

- 6. Optional: Configure proxy settings.
	- a. Click the Proxy Settings link.
	- b. Check Use Proxy.
	- c. Enter your proxy information, then click OK.

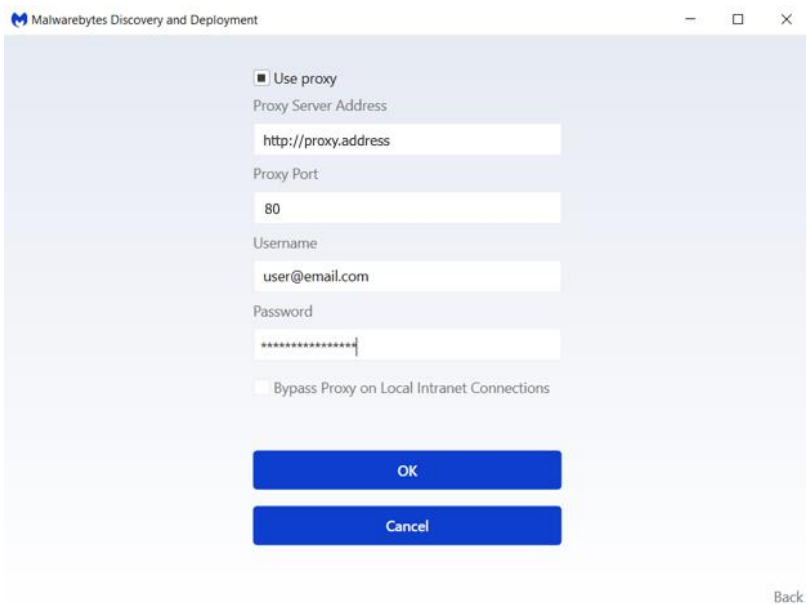

**Note:** Any proxy specifications entered here can propagate to endpoints deployed by the tool.

The Proxy Server Address must begin with **http://.**

You're now logged into the Discovery and Deployment tool!

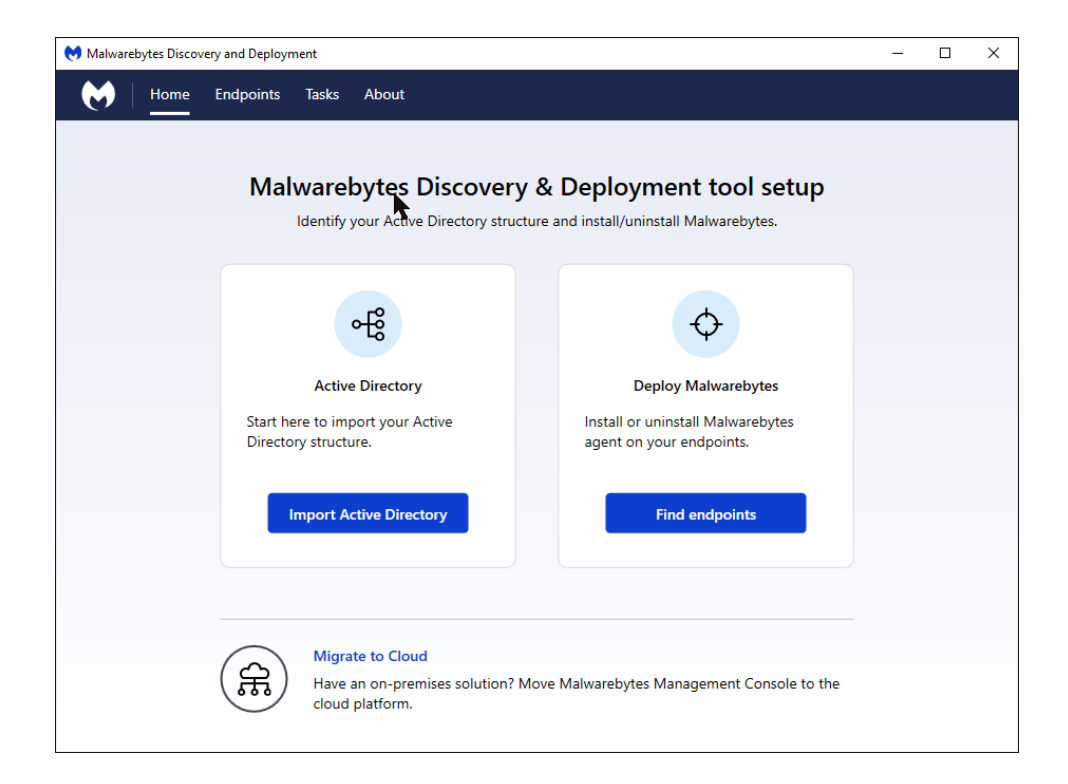

The Discovery and Deployment tool has three primary functions:

Import Active Directory – Imports your Active Directory structure to group endpoints based on your existing Organizational Units (OUs).

Find endpoints - Discover endpoints based on your criteria, determine where agents are already installed, and deploy new agents according to your specifications. It can also remove unneeded resources from Malwarebytes protection, such as printers and scanners.

Migrate to Cloud - Simplifies moving your endpoints from Malwarebytes Endpoint Security to Malwarebytes Nebula.

# <span id="page-8-0"></span>Import Active Directory

The tool imports your Active Directory structure into Malwarebytes. This enables you to quickly install agents and create groups in the Malwarebytes console that mimic your existing configuration.

The Malwarebytes Discovery and Deployment tool supports a single Active Directory tree. Active Directory Forests are not supported.

1. Click Import Active Directory.

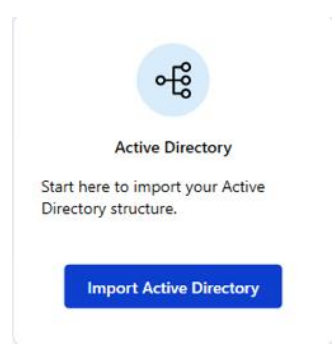

2. The tool uses your credentials to authorize access to the Domain Controller then displays Organizational Units from your Active Directory.

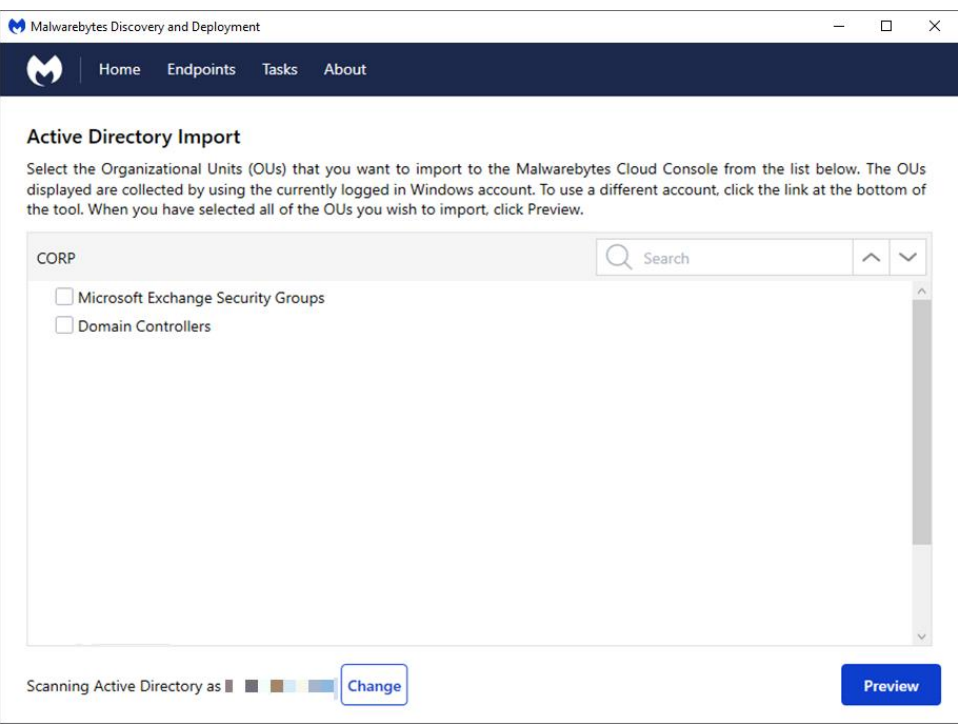

- If you need to provide a different account, click Change at the bottom of the screen.
- Filter specific OUs as needed using Search at the top of the screen.
- 3. Check the OUs to import.

4. Click Preview to show how the OUs appear in the Nebula platform. A folder icon identifies groups.

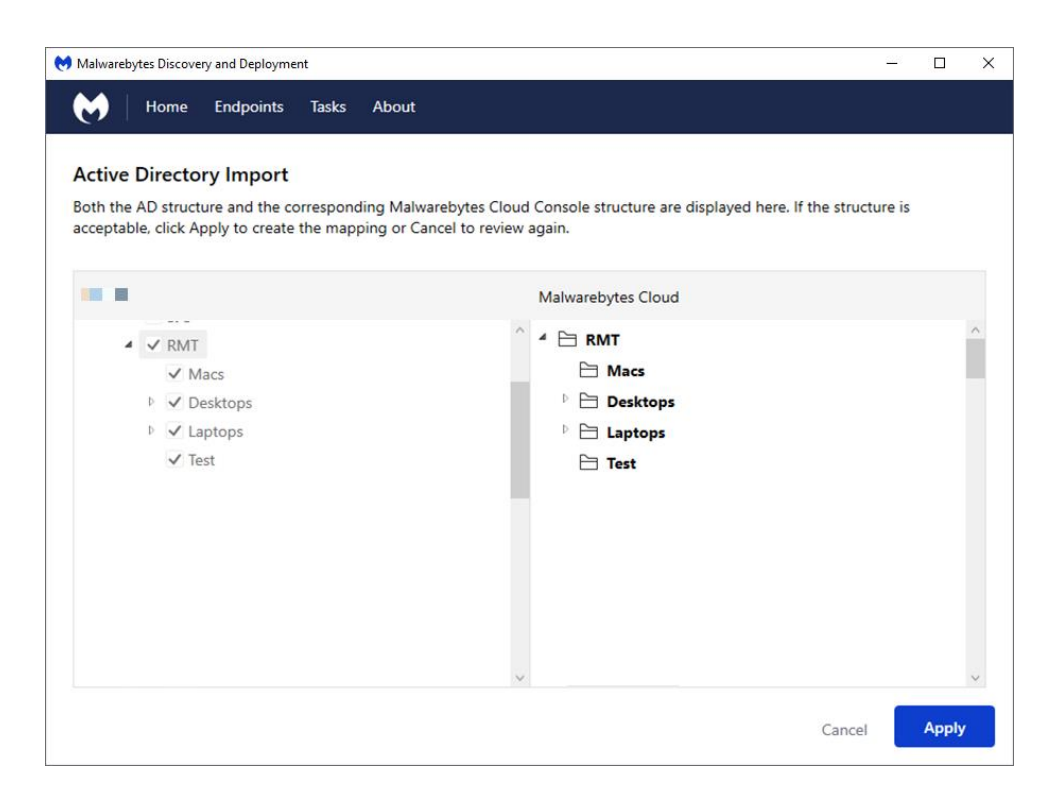

- 5. Click Apply. This imports the selected OU as a Group.
- 6. You can now install agents on computers within the selected OU.

# <span id="page-10-0"></span>Discover Endpoints

The tool performs a series of checks on each endpoint to determine if it meets system requirements and is available for agent installation.

These checks require ports 135 and 445 be accessible through the firewall for software probing. Allowing port 137 for the NetBIOS name service is optional.

Here's how we do it.

- Ping Simple ICMP command to check response from the target endpoint. This is not always reliable because pings can be blocked at the endpoint or across your network.
- DNS The IP address or hostname are searched on the DNS server the host machine uses. Recent endpoint activity is determined by checking the Time to Live (TTL) result.
- **UDP Datagram –** A small datagram is sent via UDP to the endpoint, and the tool checks for a response.
- TCP/IP Probe Critical services checks are made to the endpoint IP using NETBIOS, HTTP, SSH, Telnet, or DNS. While some ports may not respond, it is likely that an online machine will respond to some of these tests. Any response is considered a success.
- Nmap A powerful multi-purpose open source tool used for network discovery and security auditing. Much endpoint information can be found using this tool.

The following tests determine if an agent has been deployed to the endpoint.

- Remote Registry Detector Checks if the registry service is available to perform agent installation.
- WMI Detector Checks if Windows Management Instrumentation (WMI) is accessible for agent installation.
- Service Controller Detector Retrieves a list of services running on the endpoint.
- Agent Status Check Queries Malwarebytes Nebula using endpoint identity information, looking for evidence of previous agent deployment.

# <span id="page-10-1"></span>Scan Network

When performing a scan for endpoints, three options are provided. Choose the option that works best for you.

- Scan Active Directory looks for a list of machines in your domain. This is only available if Active Directory is used in your environment.
- Select IP Range allows you to provide search information for endpoints in your network. All details that you enter are used in the search.

• Import File - Upload a text file with one endpoint per line.

### *Endpoint name format*

When defining an endpoint via the Select IP Range or Import File method, you may use any combination of the following formats:

- IPv4 address
- IPv4 address range, like 10.10.10.34–10.10.10.106
- IPv4 address block in CIDR format, like 10.10.0.0/24
- IPv4 address block with mask, like 10.0.0.0/255.255.255.0
- Hostname
- FQDN
- IPv6 address

Below is a text file template for the Import File method:

<span id="page-11-0"></span>Hostname Hostname IPv4 address FQDN IPv4 address

# Perform the Network Scan

**Note:** To avoid potentially lengthy timeouts, scan small groups of endpoints at a time, such as 128 per scan.

You can also avoid unused or empty IP ranges for similar results.

- 1. From the Home screen, click Find endpoints.
- 2. Select the method to search for endpoints. Click Change to use different network credentials.

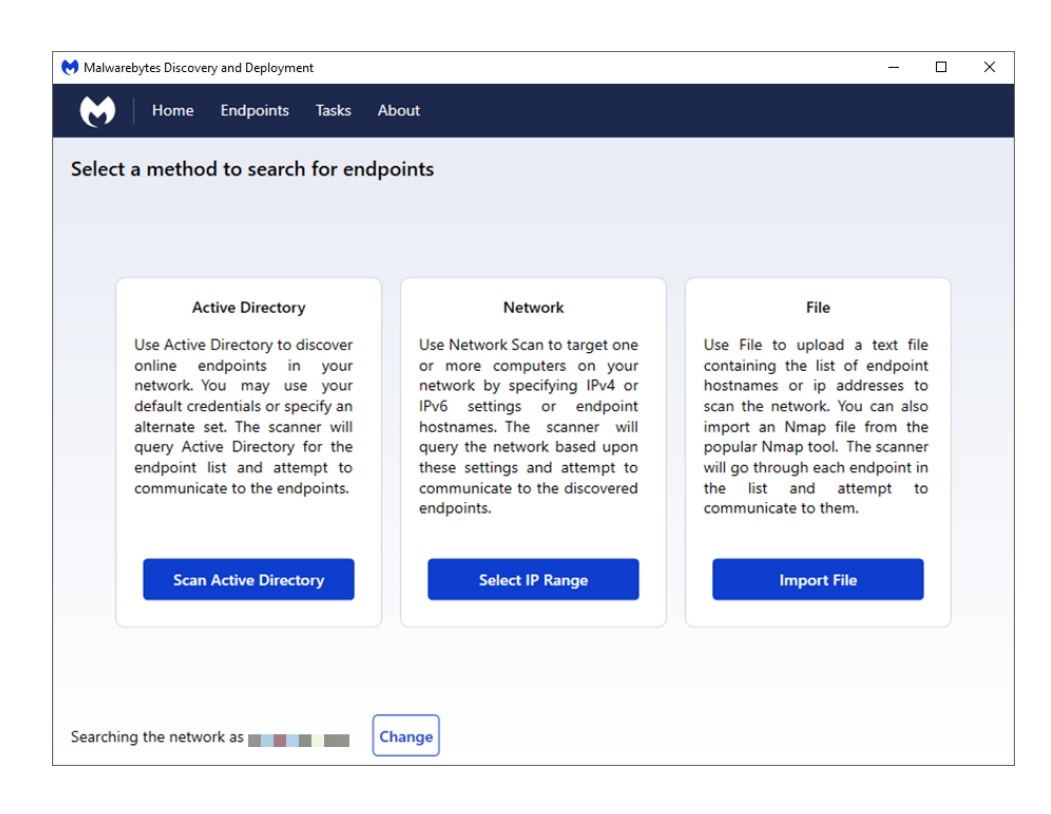

3. Enter required information based on the method you selected.

The tool identifies endpoints that match your criteria and checks each endpoint to determine if the endpoint is online and an agent is already installed.

- 4. Click Scan to continue the search. If network credentials are required to scan the network, you may enter them here.
- 5. Once the scan begins, the Deploy Endpoints screen displays.

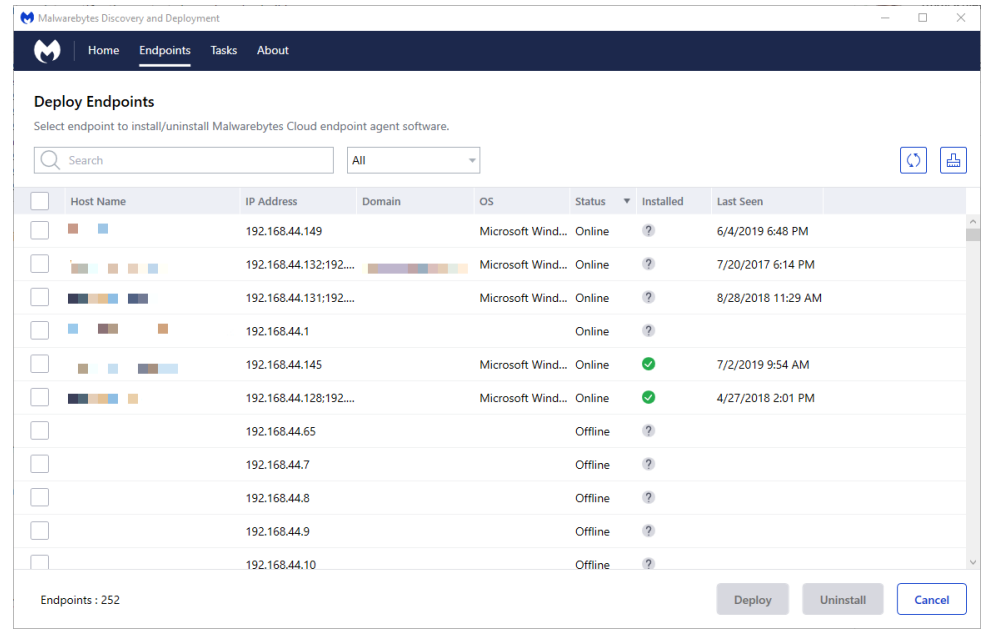

As the discovery scan runs, the screen shows matching endpoints discovered and their details. There are two key columns to pay attention to:

- Status refers to the current detected endpoint status.
- Installed indicates a Malwarebytes agent has been detected on the endpoint.

Click on any field to sort or reverse the sort.

You can filter on-screen results by using the Search option. Enter an endpoint name or IP address, or use the search dropdown for additional filtering by endpoint status.

While the scan itself is extremely fast, probing – which detects status, agent status, and OS – takes additional time. The tool probes as many endpoints as possible in a linear fashion.

For example: If Status is online and Installed is "?" (Unknown), this may indicate software detection cannot be performed on this online endpoint. It is also possible that missing or incorrect credentials were specified by the user.

# *Scan Active Directory*

**Note:** Active Directory scans cannot discover Mac endpoints if they are not registered and/or managed by Active Directory. Use one of the other scan options.

Active Directory scans use similar search and AD filter criteria, with the following differences:

- Search process This queries Active Directory for the endpoint list instead of scanning using network criteria.
- Name Displays the full FQDN name.
- Domain Displays Active Directory domain name.

#### Filtering by Active Directory

If you used the scan active directory method, click on the funnel icon to display the filter window. This filter allows you to drill down and select OUs from your Active Directory structure.

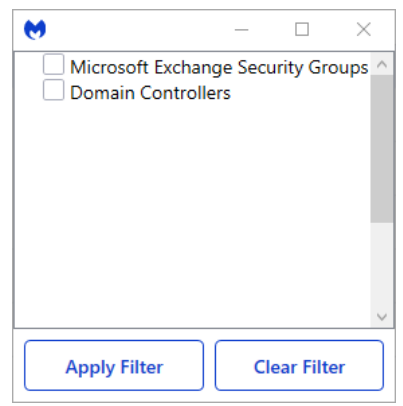

- Check the Organizational Units (OUs) from your Active Directory list.
- Click on Apply Filter to apply your OU selection to the scan results.
- You can use both a filter and the **Search** option at the same time.

# <span id="page-15-0"></span>Before you deploy

Review the following information before you deploy.

# <span id="page-15-1"></span>Windows endpoints belonging to workgroups

Domain administrators can override User Account Control (UAC) settings on domain endpoints. If an endpoint is a member of a workgroup, additional steps are required.

For more information, read Microsoft's [Description of User Account Control and remote restrictions in](https://support.microsoft.com/en-us/help/951016/description-of-user-account-control-and-remote-restrictions-in-windows-vista)  [Windows Vista](https://support.microsoft.com/en-us/help/951016/description-of-user-account-control-and-remote-restrictions-in-windows-vista) article.

# <span id="page-15-2"></span>Remote deployment tips

For best results, follow these tips before you begin deployment.

- Administrator credentials are required to perform remote deployment. A domain account will suffice if the target endpoint is:
	- o part of the domain.
	- o the domain account used is part of the local administrators group.
- Credentials should be in the form:

<IP>\username

Or

<hostname>\username

- Files are copied to the ADMIN\$ share on the destination Windows endpoints.
- Access on port 137 must be enabled on the destination Windows endpoints.
- Remote access (SSH) must be enabled on the destination Mac endpoints.
- The installer will not uninstall **Malwarebytes for Mac**, our consumer product. You should remove this from your Mac endpoints ahead of installation.
- The installer will download the latest Protection Updates.
- The tool must be able to reach Malwarebytes servers to download the latest MSI install package. It also downloads the account token, which is a unique identifier used when software package updates are available.
- If the tool has trouble locating target endpoints, run it from a local LAN segment endpoint to bypass any firewall or network issues.

# <span id="page-16-0"></span>Technical deployment information for Windows endpoints

The following is technical information related to how Malwarebytes performs Windows agent deployment. This information may be used for troubleshooting, or just understanding how deployment works behind the scenes. No action is necessary.

### *Deployment with Malwarebytes Methods*

We use a Windows construct called Named Pipes to communicate with Windows endpoints. Local admin credentials are used, and ports 137 and 445 need to be accessible. Three files: EAInstall.bat, EAUninstall.bat and MBExec.exe are transferred to the endpoint to either ADMIN\$ or IPC\$, based on availability. One of the two must be available for this method to succeed.

### *Deployment with Windows Methods (WMI)*

Windows Management Instrumentation (WMI) is another method we use. It is typically used when our primary method is unsuccessful. If you already use WMI onsite, it will likely be your best choice for Malwarebytes deployment.

WMI Deployment uses the ADMIN\$ share. This share is used as a temporary home for files that we retrieve for updating and installing on the endpoint. You may need to enable Remote Management of the endpoint to successfully access the ADMIN\$ share.

Deployment with Windows Methods requires the following:

- Run the Discovery and Deployment Tool as an administrator, using the -WMIOnly switch.
- The username for the workstation you run the tool from must match the username on the target endpoint.
- Endpoint port 135 must be available through the firewall.

### *Deployment outside of your local network*

Do not use the Discovery and Deployment Tool to deploy agents to endpoints outside of your local network, including endpoints over VPN. In doing so, ports opened for deployment remain open after deployment is complete, creating a security risk on that endpoint.

**Note:** The WMI protocol has specific firewall requirements to allow two-way communication over random ports. For more information, see [this Microsoft](https://docs.microsoft.com/en-us/windows/win32/wmisdk/connecting-to-wmi-remotely-starting-with-vista)  [article](https://docs.microsoft.com/en-us/windows/win32/wmisdk/connecting-to-wmi-remotely-starting-with-vista).

# <span id="page-17-0"></span>Deploy Windows endpoints

Now that you have identified the devices on your network, you may begin deployment.

1. Check the devices you want to install on.

#### **Deploy Endpoints**

Select endpoint to install/uninstall Malwarebytes Cloud endpoint agent software.

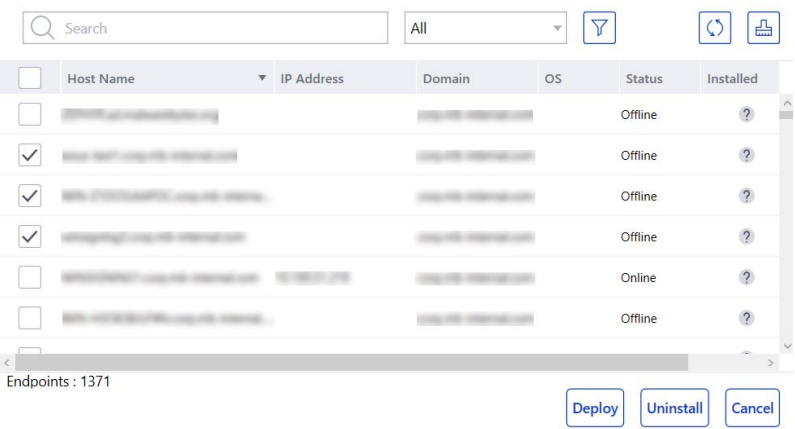

- 2. Click the Deploy button.
- 3. Monitor the deployment process using the Tasks tab. See the Monitor deployment with the Tasks tab section for more information on Tasks.

### <span id="page-18-0"></span>Important macOS High Sierra changes

Apple has made changes beginning with macOS High Sierra 10.13 that affect software deployment using kernel extensions. Real-time protection on Mac uses a kernel extension, there are some things to be aware of when deploying to endpoints running High Sierra or later.

These instructions apply to Macs where you want to use real-time protection; they don't apply to Macs only using scans. If you decide later to make use of real-time protection, then you must perform these steps.

# <span id="page-18-1"></span>Local Deployment for Mac

To install Malwarebytes manually:

- 1. From the desired Mac endpoint, run the Endpoint Agent installer.
- 2. When installation finishes, your Mac displays a System Extension Blocked message. Click OK.
- 3. Go to Security & Privacy > General tab. Click the Allow button.

You must locally click the **Allow** button in order to finish the installation and enable real-time protection. Clicking Allow via screen sharing or scripted actions does not work. The Allow button disappears after 30 minutes. Restart the Mac to display the **Allow** button again.

# <span id="page-18-2"></span>Remote Deployment for macOS 10.13.0 – 10.13.3

To prepare a Mac for remote installation, the endpoint must:

- Be enrolled in Apple's Device Enrollment Program (DEP)
- Have Mobile Device Management (MDM) deployed through DEP

By meeting these requirements, there is no need to manually allow blocked system changes, as in local deployment.

# <span id="page-18-3"></span>Remote Deployment for macOS 10.13.4 and above

Computers with macOS 10.13.4 or later require deployment of a kernel extension policy to the endpoint.

The kernel extension policy must:

- Have a filename of com.apple.syspolicy.kernel-extension-policy
- Be delivered via a user-approved MDM server.

Example policy file:

```
<?xml version="1.0" encoding="UTF-8"?>
<!DOCTYPE plist PUBLIC "-//Apple//DTD PLIST 1.0//EN" 
"http://www.apple.com/DTDs/PropertyList-1.0.dtd">
<plist version="1.0">
   <dict>
    <key>AllowUserOverrides</key>
     <false/>
     <key>AllowedTeamIdentifiers</key>
     <array>
       <string>GVZRY6KDKR</string>
     </array>
     <key>AllowedKernelExtensions</key>
     <dict>
      <key>GVZRY6KDKR</key>
       <array>
         <string>com.malwarebytes.mbam.rtprotection</string>
       </array>
     </dict>
   </dict>
</plist>
```
Take note of the key value, **GVZRY6KDKR**. This key is specific to the real-time protection kernel extension. You may add additional keys for other applications you wish to install that require kernel extensions.

# <span id="page-19-0"></span>Alternative Method

You may bypass clicking Allow during manual install if your endpoint meets these requirements.

- Not enrolled in DEP
- Is enrolled in DEP but doesn't have a DEP-deployed MDM

To whitelist the Malwarebytes kernel extension, perform the following steps:

- 1. Restart the endpoint in Recovery Mode.
- 2. Open the Terminal.
- 3. Enter the following command:

spctl kext-consent add GVZRY6KDKR

This whitelists the Malwarebytes kernel extension on that machine. You can utilize this technique with NetBoot, NetInstall, and NetRestore images.

For more information on macOS Recovery, see the following Apple article.

[About macOS Recovery](https://support.apple.com/en-us/HT201314)

# <span id="page-20-0"></span>Additional Information

For more information, refer to the following articles.

- [User Approved Kernel Extension Loading](https://developer.apple.com/library/content/technotes/tn2459/_index.html)
- [Kernel Extension Policy](https://developer.apple.com/business/documentation/Configuration-Profile-Reference.pdf)
- <span id="page-20-1"></span>• [Create a NetBoot, NetInstall, or NetRestore volumeM](https://support.apple.com/en-us/HT202770)onitor deployment in the Tasks tab

Once deployment is under way, use the Tasks tab to monitor deployment progress.

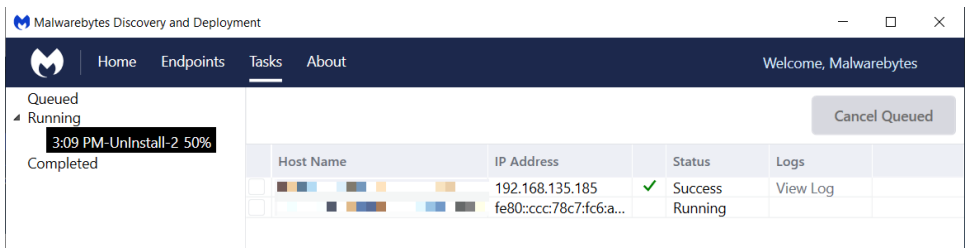

This tab is divided into two sections. The left side of the Tasks screen shows a quick status of install/uninstall activity. Click a category to expand it for additional information.

The right side of the Tasks screen shows each Host Name, IP Address, Status, and a link to the current logs. There are two log types:

- a log for each endpoint deployment
- a log for the tool itself, located at %ProgramData%\Discovery and Deployment Tool\Logs\ea-pushdeploy-log.txt

Status values:

- Running Installation is currently being performed.
- Success Installation has successfully completed.
- Failure Installation failed. Click View Log to see the reason for the failure.
- Queued Endpoints are waiting for sufficient resources to become available to run the install process.

**Tip:** If the endpoint agent fails to install, verify all **Malwarebytes** unmanaged or consumer products are removed from the endpoint.

# <span id="page-21-0"></span>Migrate to Malwarebytes Nebula

The Discovery and Deployment tool enables Malwarebytes Endpoint Security customers to migrate their managed endpoints to Malwarebytes Endpoint Protection.

The migration process transfers the following items from Malwarebytes Endpoint Security to Malwarebytes Endpoint Protection:

- Endpoint Security Group definitions Groups without endpoints are linked to default Nebula policies
- Endpoint Security Policy definitions Only policies used by endpoints are migrated
- Endpoint Security Exclusion definitions
- Endpoint Security Scan Schedule definitions Only hourly, daily and weekly scan schedules are migrated. Non-recurring/on restart scans are not migrated.
- Endpoint Agent installation

# <span id="page-21-1"></span>Groups and Policies

In Endpoint Security, you can assign a policy to an individual endpoint or group. Endpoint Protection only allows assigning a policy to a group.

During the migration process, the following occurs:

- The tool looks at endpoints that were migrated with their assigned groups.
- The tool determines the most commonly-used policy for these endpoints.
- The tool assigns the most commonly-used policy for all affected endpoints.

Be sure to review your policies and groups after migration and fine-tune them as needed.

# <span id="page-21-2"></span>Begin the migration process

- 1. Open the Discovery and Deployment Tool.
- 2. From the Home screen, click on Migrate to Cloud.

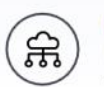

#### **Migrate to Cloud**

Have an on-premises solution? Move Malwarebytes Management Console to the cloud platform.

- 3. Enter the following information:
	- Server Name the name of your Windows server where your SQL server instance is installed. The default SQL Express database is pre-filled, here. If your hostname is different, you may change it here.

• Authentication - Choose the type of authentication used to connect to your database. If SQL Server authentication is used, you must supply a username and password.

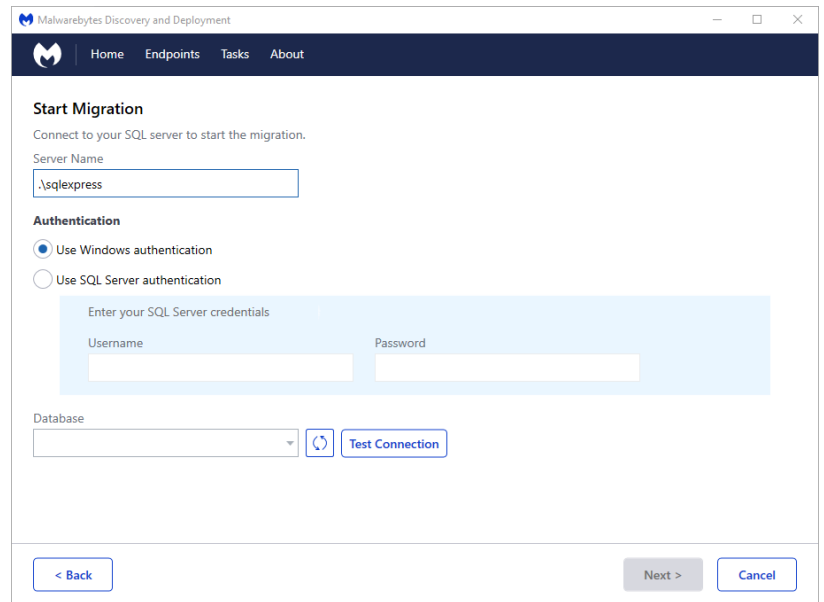

- 4. Click Test Connection to verify the tool can connect to the database. If you have multiple database instances on the specified hostname, choose the correct instance from the list provided.
- 5. Click Next.
- 6. Check the groups to migrate from Endpoint Security into Endpoint Protection.

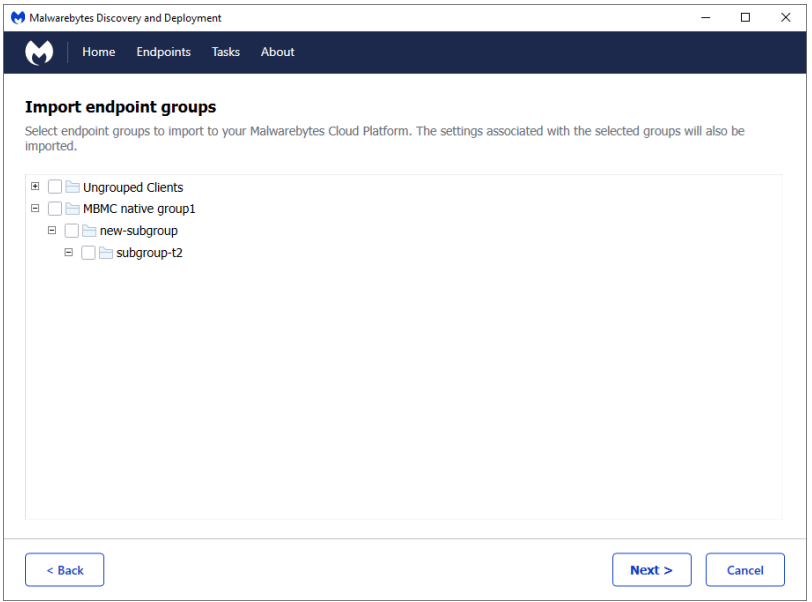

7. Click Next. The migration progress is displayed on screen, and a migration report displays after selected groups have been migrated.

- 8. Click Next to view the migration report which shows policy migration results.
- 9. Verify the migrated settings, then click Next. The migration phase is complete.
- 10. Login to the Malwarebytes Nebula platform and inspect the results of the migration.
- 11. Click Next to begin agent deployment.

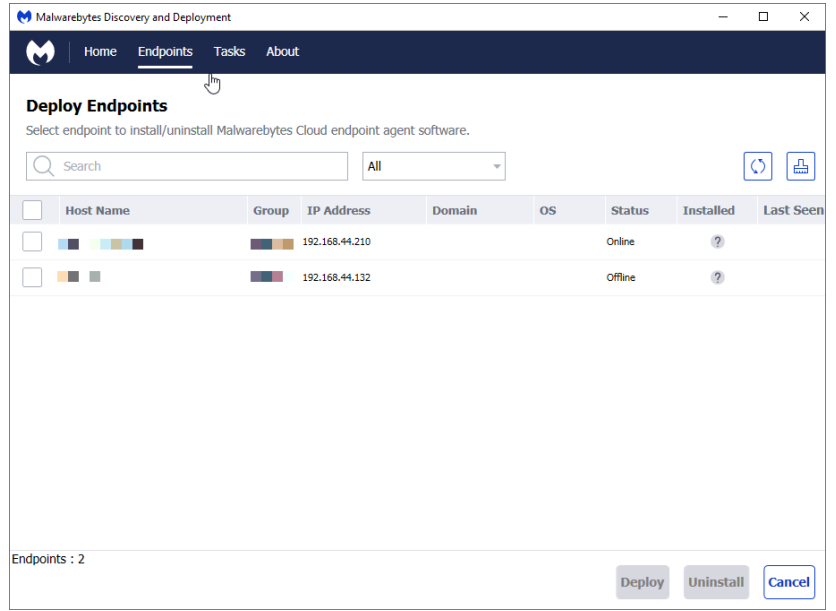

- 12. Check endpoints to migrate and click Deploy. Enter the admin username and password as required.
- 13. Once deployment is under way, use the Tasks tab to monitor deployment progress. Refer to Monitor deployment in the Tasks tab section.

To eliminate redundant software, the endpoint deployment process uninstalls Malwarebytes products no longer needed with Endpoint Protection. It removes the following applications from each endpoint:

- Malwarebytes Managed client software
- Unmanaged Malwarebytes Anti-Malware
- Unmanaged Malwarebytes Anti-Exploit
- Unmanaged Malwarebytes Anti-Ransomware

# <span id="page-24-0"></span>Common messages and errors

There are many messages that may display on screen or in the Discovery and Deployment Tool log files. This section of the handbook acts as a reference for clarifying messages that may appear.

#### Waiting for Deployment Resources Try Again

The deployment tool retrieves installers from Malwarebytes into the following directory:

x:\ProgramData\Malwarebytes Discovery and Deployment\RemotePush\

The request for these installers will show as queued until these files finish downloading:

- Setup.Full.MBEndointAgent.EXE
- Setup.Full.MBEndointAgentXP2003.EXE

# ErrorMessage:System.IO.IOException: An attempt was made to logon, but the network logon service was not started

In order to authenticate users and services, the Microsoft service Netlogon maintains a secure channel between the target endpoint and the domain controller.

- If Netlogon is stopped, the endpoint may not authenticate users and services, and the domain controller cannot register DNS records.
- If Netlogon is disabled, any services that depend on it fail to start.

Resolution: Check and start the service on the target endpoint.

# ErrorMessage:System.UnauthorizedAccessException: Access to the path '\\xxx.xxx.xxx.xxx\ADMIN\$\MBRemoteExec-ppppp-hostname.exe' is denied

The supplied username or password credentials are incorrect.

- For your site, try the username domain\domainadmin.
- For non-domain sites, the username 127.0.0.1\ADMINISTRATOR is necessary. There are prerequisites to using non-domain sites.

ErrorMessage:WMI Technique: Error in Wmi Deploy technique for target: Host name: host.domain; Domain name: domain; . Error: System.Runtime.InteropServices.COMException (0x800706BA): The RPC server is unavailable. (Exception from HRESULT: 0x800706BA)

WMI is used to initiate the Malwarebytes installation service, but the service is not available or not responding.

WMI connects to an endpoint, but random ports are used for responses from that endpoint. Therefore, configure your firewalls to properly pass information from the endpoint over those random ports.

For additional information, see [Allow WMI through Windows Firewall for Endpoint Security](https://service.malwarebytes.com/hc/en-us/articles/4413803243155).

# ErrorMessage:Error copying files out to the admin share of: Host name: xxx.xxx.xxx.au; Domain name: xxx.xxx.au; IP Address(es): IP Address: 10.0.0.115, ; : Error: Unknown, 53

This often relates to Windows error message: System Error 53 Has Occurred. The network path was not found.

Resolution: Troubleshoot why the network share ADMIN\$ cannot be mounted.

# Deployment returns "Successful" to the Discovery and Deployment Tool, but the tool does not continue.

Try the following steps:

- Check the logs. If the section following \*\*\*\*\* MSI LOGS \*\*\*\* is empty, MSI has failed to start.
- Manually run **Add/Remove Programs** on the endpoint to check if there is an unfinished installation or uninstallation. If so, complete the installation or uninstallation.
- Check that your Windows directory does not have the following files orphaned from a previous run. If the files exist, delete them and try again.
	- o Setup.Full.MBEndointAgent.EXE
	- o Setup.Full.MBEndointAgentXP2003.EXE

# The Discovery and Deployment Tool cannot connect to cloud.malwarebytes.com when run on Windows Server 2008

By default, Internet access is locked down on Windows Server 2008.

Try the following steps:

- To disable lockdown, see the article Disable Internet Explorer Enhanced Security Configuration [\(IE ESC\) in Windows Server 2008 R2](https://4sysops.com/archives/how-to-disable-internet-explorer-enhanced-security-configuration-ie-esc-in-windows-server-2008/).
- Run the Discovery and Deployment Tool from a different endpoint on your network.

# The Discovery and Deployment Tool reports a successful installation, but the endpoint is not showing in Malwarebytes Nebula platform

The MBEndpointAgent service continues to run in order to complete the installation. Review the MBEndpointAgent log for errors and connectivity issues.

Find log entries at the following locations:

- Windows XP/2003: %programdata%\Malwarebytes Endpoint Agent\Logs\EndpointAgent.txt
- Windows Vista and later: %systemroot%\documents and settings\administrator\malwarebytes endpoint agent\logs

# <span id="page-27-0"></span>Command Line Reference

Commands have the structure:

EndpointAgentDeploymentTool -<*switch1*> <*value1*> [-<*switchn*> <*valuen*>]

### *Example*

A silent installation performed on three endpoints, two identified by name and one by IP address. The results of the installation process is saved to a file for later inspection.

```
EndpointAgentDeploymentTool -Action=install -
User=owner@malwarebytes.com -Pwd=MyNebulaPassword -
targetUser=Corp\targetUserName -targetPwd=MyPassword -
Results=c:\files\installresult.txt -
computers=Computer1;Computer2;10.1.1.2;
```
# <span id="page-27-1"></span>Arguments

The following arguments are available when using command line mode.

#### -action

Deployment action that the program will perform on the endpoint. Valid values are install and uninstall.

#### -computers

List of computers used in discovery. While discrete computer names or IP addresses may be specified here, IP address ranges may also be used. Entries should be separated by semicolons (;).

#### -file

Location of a file which contains endpoint identity information used in discovery. Refer to Scan Network section for more details.

#### -nebulauri

URL of the Malwarebytes server. Default value is https://cloud.malwarebytes.com.

#### -proxybypass

Specifies whether the proxy can be bypassed on communications on the local network. Valid answers are yes/no, true/false, or 1/0. Only valid if -proxyuse is set to {yes|true|1}, and is ignored if -proxyuse is  ${no|false|0}.$ 

#### -proxypassword

Password associated with -proxyuser for internet access through a proxy. Only valid if -proxyuse is set to  $\{yes|true|1\}$ , and is ignored if -proxyuse is  $\{no|false|0\}$ .

#### -proxyport

If -proxyuse is set to  $\{yes|true|1\}$ , this is the port number associated with proxy server access to the Internet. It is ignored if -proxyuse is {no|false|0}.

#### -proxyssl

Specifies whether SSL encryption should be used for Internet access through a proxy. Valid answers are yes/no, true/false, or  $1/0$ . Only valid if -proxyuse is set to {yes|true|1}, and is ignored if -proxyuse is  ${no|false|0}.$ 

#### -proxyurl

If -proxyuse is set to  $\{yes|true|1\}$ , this is the FQDN or IP address of the proxy server to be used for Internet access. It is ignored if -proxyuse is {no|false|0}.

#### -proxyuse

Specifies whether a proxy server is required for connection to the Malwarebytes server. Valid answers are yes/no, true/false, or 1/0. If no action is specified, the proxy settings are not applied.

#### -proxyuser

Username to be used for Internet access through a proxy. Only valid if-proxyuse is set to {yes|true|1}, and is ignored if -proxyuse is {no|false|0}.

#### -pwd

Password associated with <user>.

#### -results

A valid file path/name where results of the specified action should be stored. This allows install/uninstall activities to be performed in a silent manner.

#### -targetpwd

Password associated with <targetuser>.

#### -targetuser

Username that will be used for agent deployment on endpoints.

#### -user

User name for login to the Malwarebytes server.

#### -wmionly

If present, only WMI methods will be used for endpoint discovery.